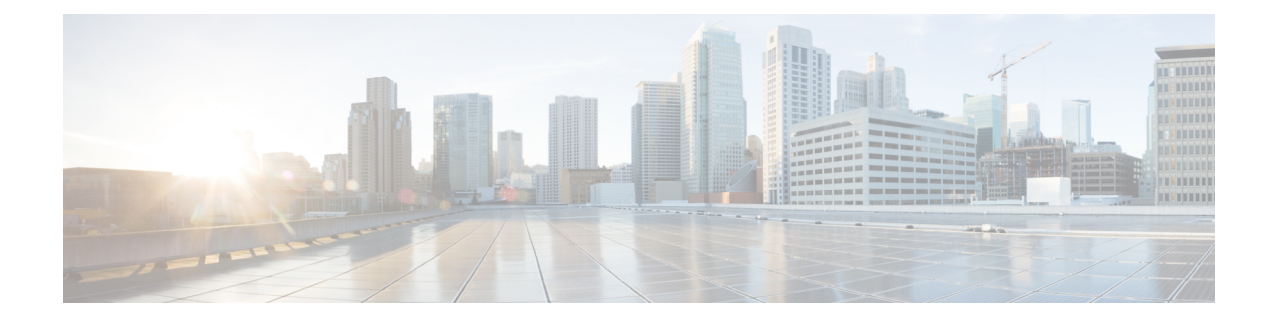

# **Technology Refresh Upgrade**

- [Preupgrade](#page-0-0) Overview, on page 1
- [Technology](#page-1-0) Refresh Preupgrade Task flow, on page 2
- [Technology](#page-2-0) Refresh Upgrade Task Flow, on page 3
- [Technology](#page-5-0) Refresh Upgrade Tasks, on page 6

## <span id="page-0-0"></span>**Preupgrade Overview**

The preupgrade process ensures that your systems have the necessary software to support your contact center. These tasks prepare the way for a successful upgrade of your Cisco contact center components to the new release.

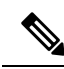

**Note**

During Unified CCE installation on to Windows Server 2019 and SQL Server 2019, SQL Server Security Hardening optional configuration should not be selected as part of installation.SQL Security Hardening should be applied post Unified CCE installation using Security Wizard tool.

Unified CCE services should be started only after 12.6(1) and mandatory 12.6(1) ES for Windows Server 2019 and SQL Server 2019 support is installed.

#### **Preupgrade Tools**

During the preupgrade process, use the following tools as required:

• User Migration Tool—A standalone Windows command-line application used for all upgrades that involve a change of domain. The tool exports all existing user accounts (config/setup and supervisors) from the source domain to a .bin file. The file is used in the target domain during the upgrade.

You can download the User Migration Tool from [Cisco.com](http://software.cisco.com/download/type.html?mdfid=268439622&i=rm) by clicking **ICM User Migration Tool Software**.

- ICM12.6.1.exe—The Unified CCE patch installer. It copies all files into relevant folders, updates the registries, and installs needed third-party software such as JRE, Apache Tomcat, and Microsoft .NET Framework.
- Regutil Tool—Used in Technology Refresh upgrades, the tool exports the Cisco Systems, Inc. registry from the source machine during the preupgrade process. The output of the tool is required on the destination machine when running the Unified CCE Installer during the upgrade process.

You can download the Regutil Tool from [Cisco.com](http://software.cisco.com/download/type.html?mdfid=268439622&i=rm) by clicking **Contact Center Enterprise Tools**.

• Cisco Unified Intelligent Contact Management Database Administration (ICMDBA) Tool—Used to create new databases, modify or delete existing databases, and perform limited SQL Server configuration tasks.

The ICMDBA Tool is delivered with the main installer.

• Domain Manager—Used to provision Active Directory.

The Domain Manager Tool is delivered with the main installer.

• Upgrade.exe—Used to upgrade the schema of the logger, AW DB, HDS DB, and BA databases to a version compatible with the current Unified CCE software version. It is typically used when the installer fails to automatically upgrade the schema.

Perform the following steps to use the tool:

```
<ICM install directory>:\icm\bin>upgrade.exe -s <Server Name> -d
<Database name> -dt <Database Type> -i <Instance Name>
```
Where

<Database Type> - can be either " **logger**" or "**hds**" or "**aw**" or "**ba**", depending on the database that requires the schema to be upgraded.

### <span id="page-1-0"></span>**Technology Refresh Preupgrade Task flow**

### **Disable Configuration Changes**

Perform this step on one side only. It is automatically replicated to the other side.

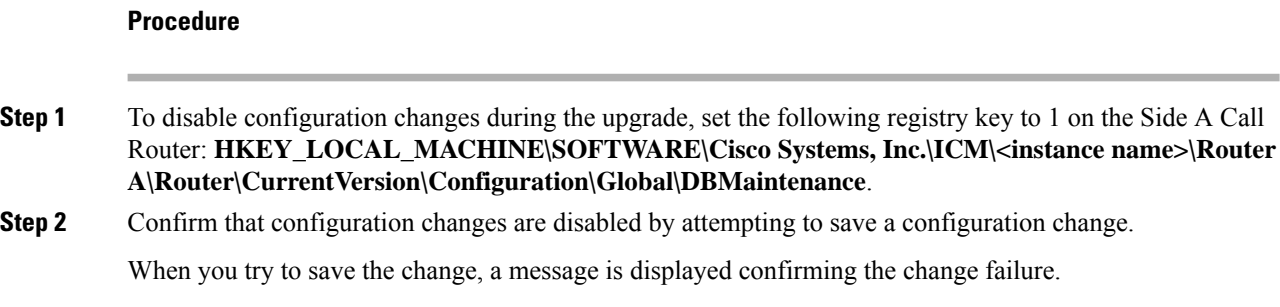

### **Export the Server Registry**

Export the Cisco registry on each source machine that is involved in a Technology Refresh upgrade.

During the upgrade process, you are prompted for the path to the exported registry file location. Perform the following procedure and note the location of the resulting file for later in the upgrade process.

Each time you run the RegUtil with the export option, if a RegUtil <hostname>.dat file exists, the utility renames that file to RegUtil <hostname>.dat.bak<number>.

П

#### **Procedure**

- **Step 1** Open a command prompt and change the directory to the location where the RegUtil.exe resides.
- **Step 2** Run the RegUtil tool to export the Cisco Systems, Inc. registry using the following command: **RegUtil -export [target directory]** , for example, <ICM install directory>:\icm\bin>RegUtil -export C:\RegUtil

The target directory must have write access. Therefore, you cannot select the install media on a DVD. The target directory is optional. If it is not specified, the tool outputs the result of the Registry export to the current directory. The output filename is of the format RegUtil\_<hostname>.dat, where hostname is the name of the source machine.

## <span id="page-2-0"></span>**Technology Refresh Upgrade Task Flow**

For the Unified CCE core components, there is a general flow for redundant systems; Sides A and B are brought down, upgraded, tested, and brought back up in sequence. That sequence ensures the operation of the Cisco Contact Center during the entire upgrade process.

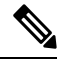

For coresident configurations, upgrade CUIC/LiveData/IdS server along with the Unified CCE Central Controller upgrade. **Note**

For Technology Refresh upgrades, perform the following upgrade tasks:

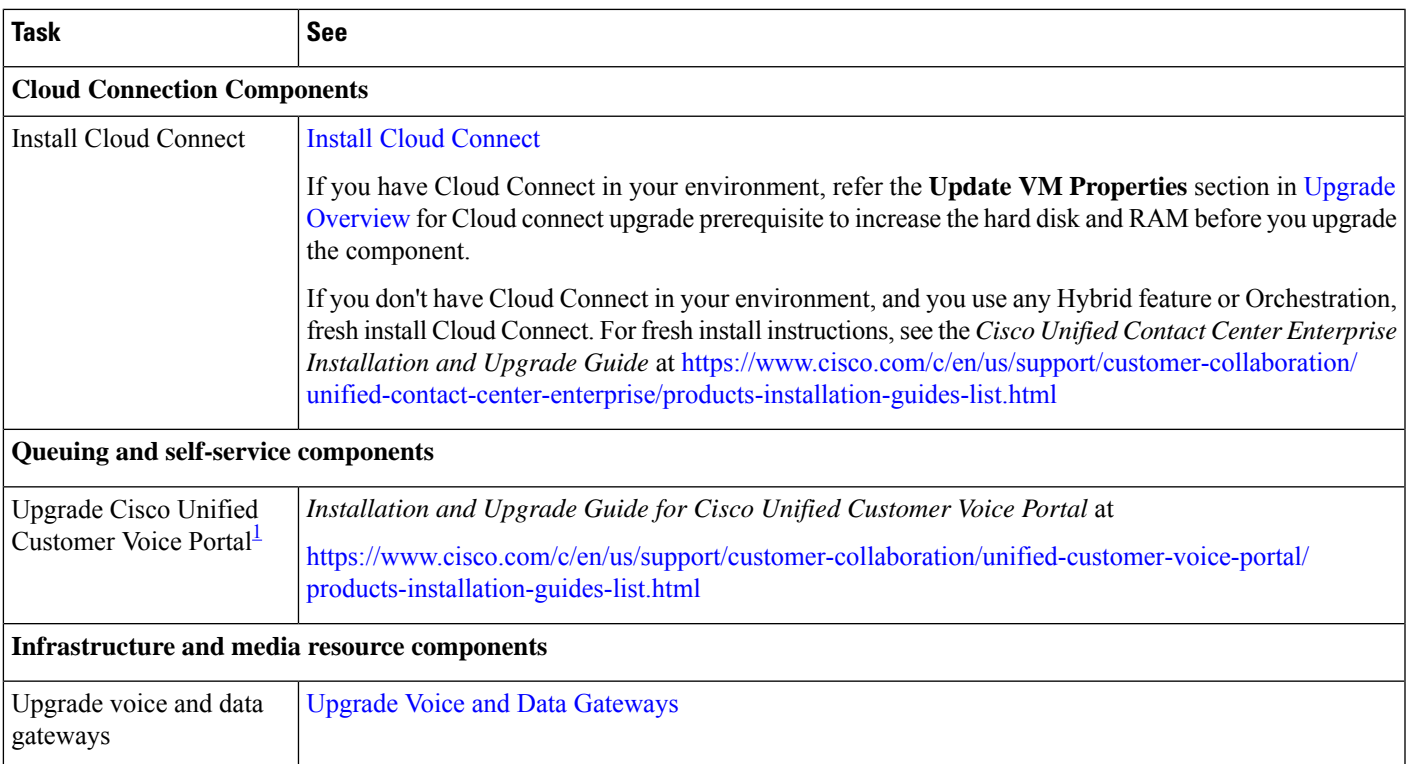

I

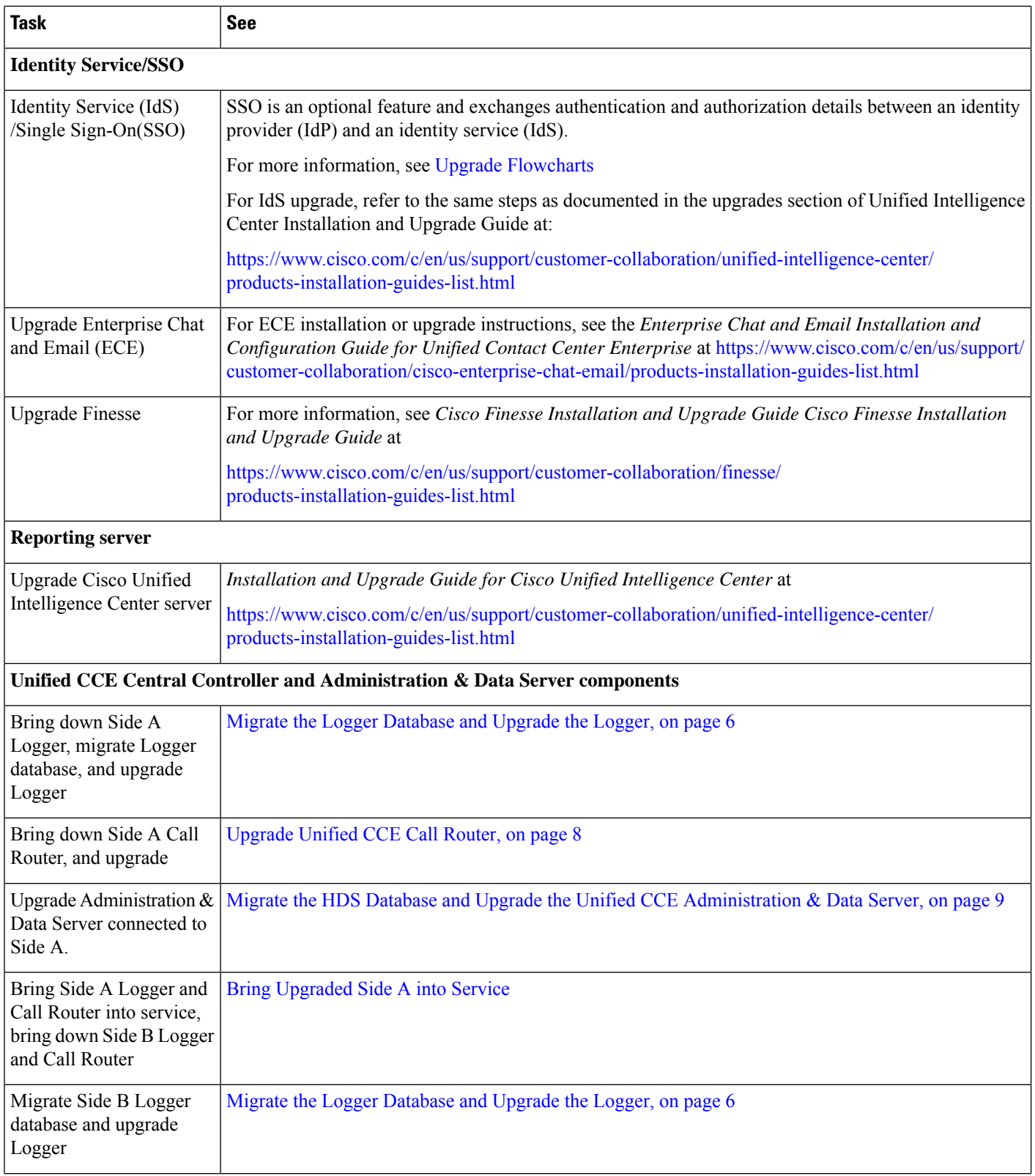

 $\mathbf l$ 

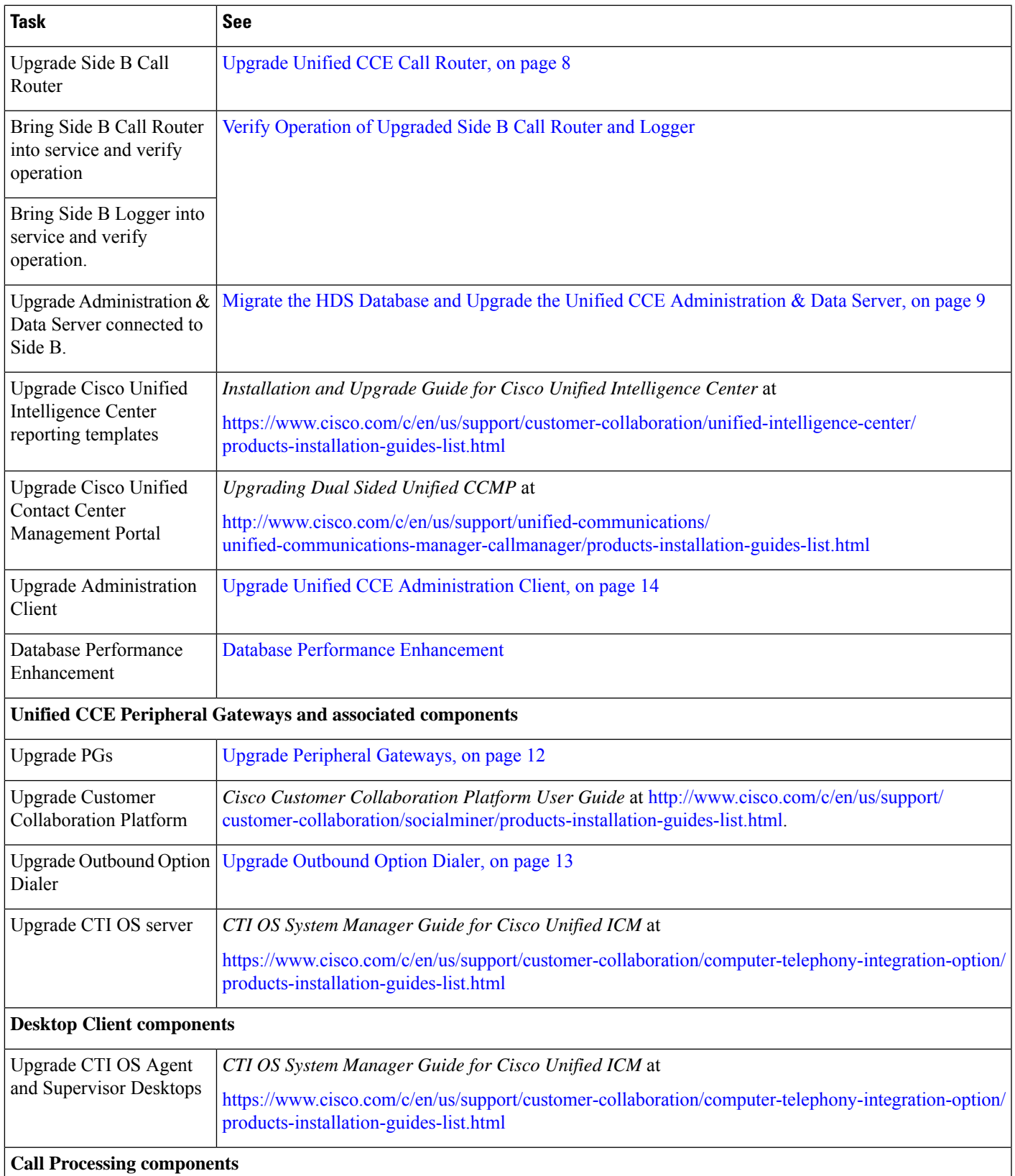

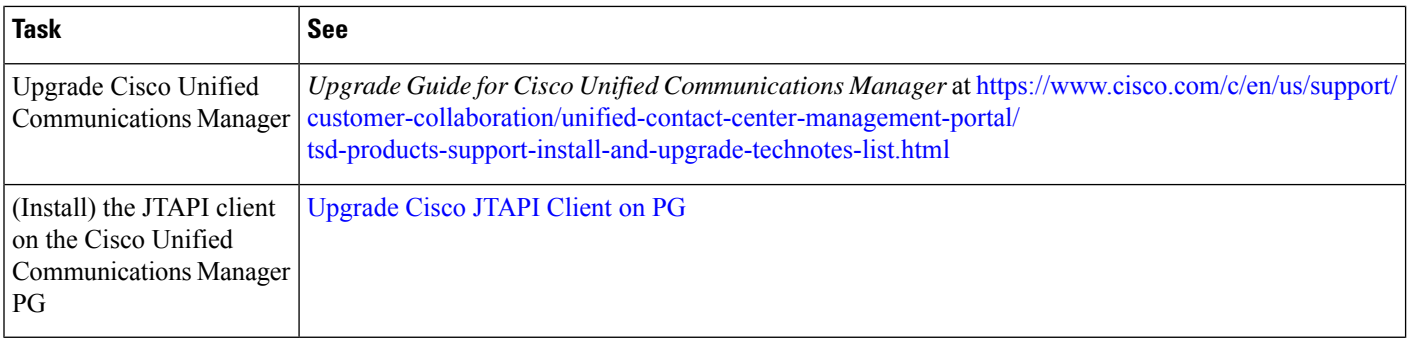

<span id="page-5-1"></span><span id="page-5-0"></span><sup>1</sup> If you are using [Unified](http://www.cisco.com/en/US/products/sw/custcosw/ps1846/prod_installation_guides_list.html) IP IVR for self-service and queuing, see Getting Started with Cisco Unified IP IVR.

# **Technology Refresh Upgrade Tasks**

The following section provides instructions about upgrading Unified CCE components. For instructions about upgrading non-Unified CCE components in a Unified CCE solution, see the links to component-specific documents in the [Technology](#page-2-0) Refresh Upgrade Task Flow, on page 3.

### <span id="page-5-2"></span>**Migrate the Logger Database and Upgrade the Logger**

To upgrade the Logger, do the following tasks:

- Migrate the Logger database.
- If you use Outbound Option High Availability, do the following:
	- Migrate the Outbound Option database.
	- For the enhancements in Outbound Option High Availability to work effectively, Outbound Option High Availability must be disabled before the logger upgrade and then enabled after the upgrade. For more information, see Disable Outbound Options High [Availability](ucce_b_12_6_1-install_upgrade_guide_chapter8.pdf#nameddest=unique_334) (If Applicable).
- Install the new software.

#### **Before you begin**

- Create a shared folder in any desired location. Ensure that:
	- In the **Properties** window > **Sharing** tab > **Advanced Sharing,** the **Share this folder** check box is checked.
	- In the **Properties** window > **Security** tab > **AdvancedSharing** > **Permission**, the permission level is set as **Full control** for the user group **everyone**.

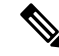

**Note** If the user group **everyone** is not available, add it using the **Add** button.

 $\mathbf l$ 

#### **Procedure**

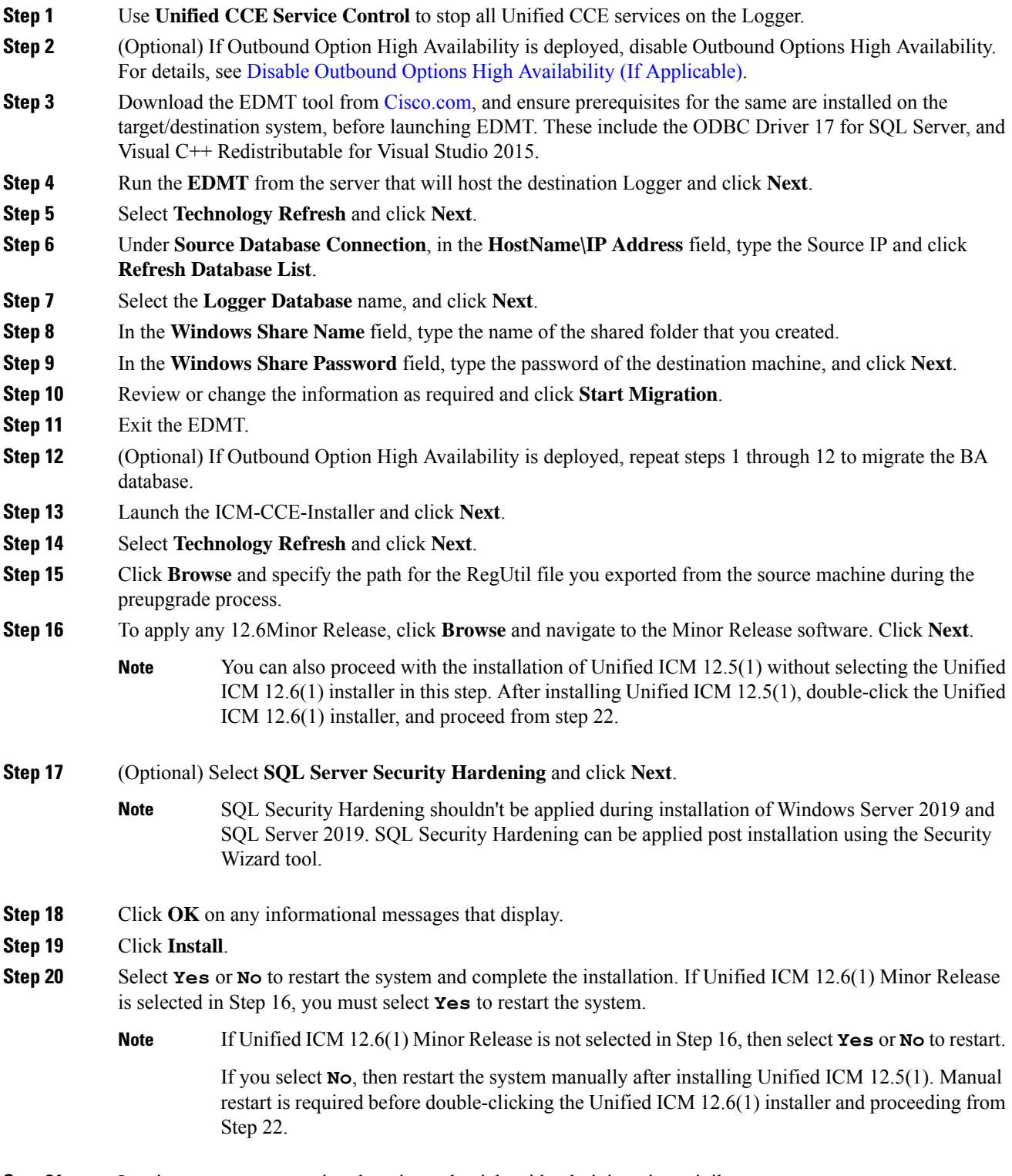

**Step 21** Log in to your system using domain credentials with administrative privileges.

- **Step 22** Wait for the Unified CCE 12.6(1) installation wizard to launch. Click **Next** to proceed.
- **Step 23** Select the radio button to accept the license agreement and click **Next**.
- **Step 24** Click **Install** to begin the installation.
- **Step 25** Select the radio button to restart the system and click **Finish**.
- **Step 26** Open the **Web Setup** tool from the desktop shortcut.
- **Step 27** Edit the instance as necessary.
- **Step 28** (Optional) In case of Cross Domain upgrade, launch **Web Setup**, select instance and click on **Change Domain** to use the new domain for destination Unified CCE.

Edit instance and you might need to change the facility or instance number if required.

- **Step 29** (Optional) If you use Outbound Option High Availability, enable Outbound Option High Availability in the Web Setup tool. For details, see the *Configure the Logger for Outbound Option* topic in the *Outbound Option Guide for Unified Contact Center Enterprise* at [https://www.cisco.com/c/en/us/support/customer-collaboration/](https://www.cisco.com/c/en/us/support/customer-collaboration/unified-contact-center-enterprise/products-user-guide-list.html) [unified-contact-center-enterprise/products-user-guide-list.html.](https://www.cisco.com/c/en/us/support/customer-collaboration/unified-contact-center-enterprise/products-user-guide-list.html)
- **Step 30** Edit the **Logger** component as necessary.

Edit the **Logger** component. In the **Summary** window, update the service account management section, with a pre-existing domain user that the Logger service would run under.

If there are references to out-of-date network interface names or IP addresses for the public and private networks for the Logger, update this information.

- Ensure that the domain user is created in the new domain to perform the service operation of **Loggers and Administration & Data Servers** component. **Note**
- Use the same domain user account for all the distributor and logger services. If you want to use different domain accounts for the logger and the distributor, ensure that the distributor service user account is added to the local logger UcceService groups on Side A and Side B. **Caution**
- **Step 31** (Optional) If it's a Cross Domain upgrade, use the User Migration tool to import the users and OU information which you exported from the source machine during the pre-upgrade process. See **User Migration Tool** in [Preupgrade](ucce_b_12_6_1-install_upgrade_guide_chapter7.pdf#nameddest=unique_314) Overview.
- <span id="page-7-0"></span>**Step 32** Use Unified CCE Service Control to set all Unified CCE services on the new Logger to Manual Start.

### **Upgrade Unified CCE Call Router**

To upgrade the Call Router, do the following tasks:

- Import the Cisco registry information.
- Install the new software.
- Set up the new Call Router using the Web Setup tool.

#### **Procedure**

**Step 1** Launch the ICM-CCE-Installer and click **Next**.

**Step 2** Select **Technology Refresh** and click **Next**.

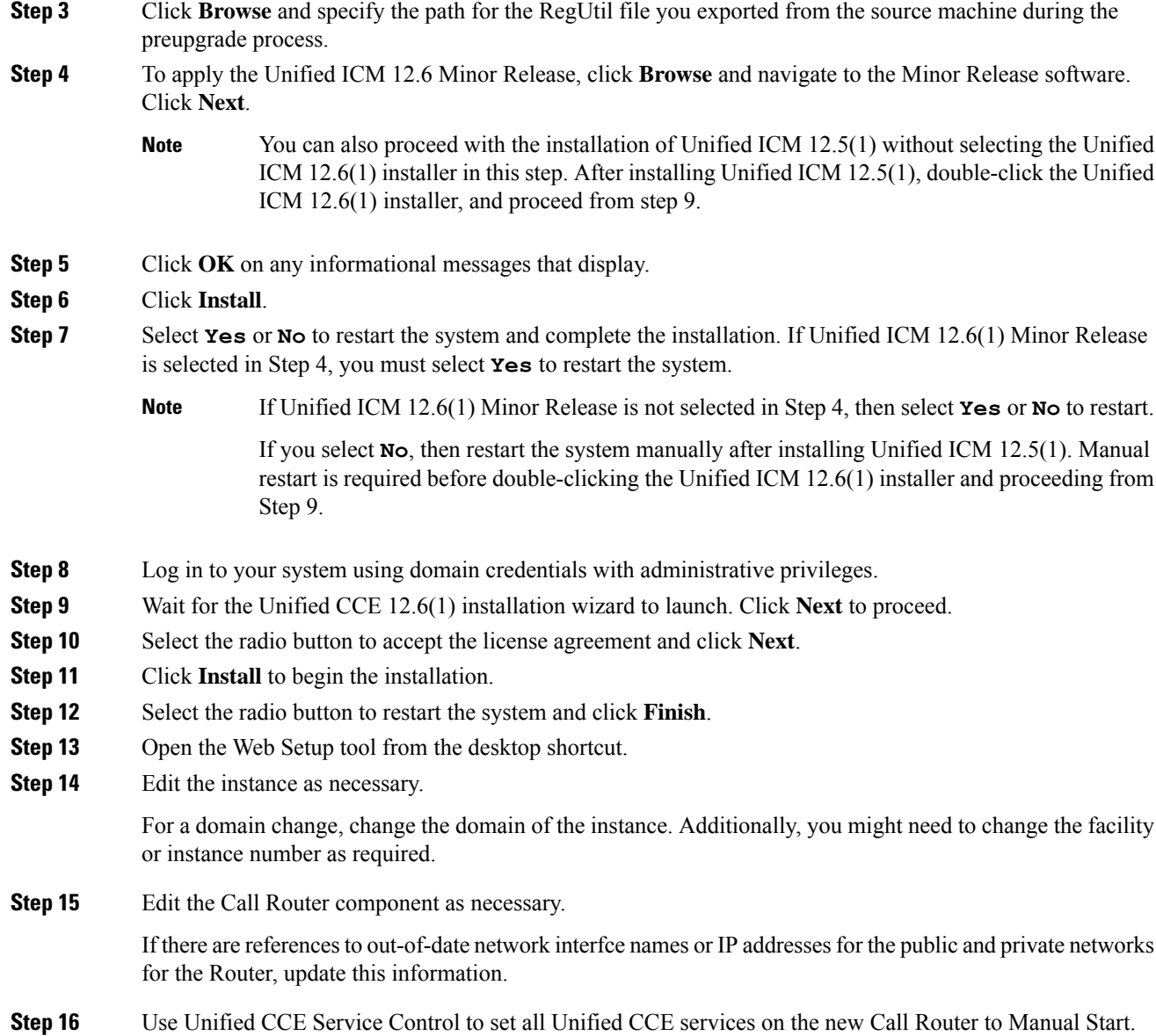

## <span id="page-8-0"></span>**Migrate the HDS Database and Upgrade the Unified CCE Administration & Data Server**

To upgrade the Administration & Data Server, do the following tasks:

- Migrate the HDS database (if applicable. Non-HDS configurations do not require this action.)
- Import the Cisco registry information.
- Install the new software.
- Set up the new Administration & Data Server through the Web Setup tool.

The Installer upgrades the AW database that is associated with the Administration & Data server. The EDMT does not upgrade the AW database.

#### **Before you begin**

- Create a shared folder in any desired location. Ensure that:
	- In the **Properties** window > **Sharing** tab > **Advanced Sharing,** the **Share this folder** check box is checked.
	- In the **Properties** window > **Security** tab > **AdvancedSharing** > **Permission**, the permission level is set as **Full control** for the user group **everyone**.

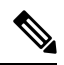

**Note** If the user group **everyone** is not available, add it using the **Add** button.

#### **Procedure**

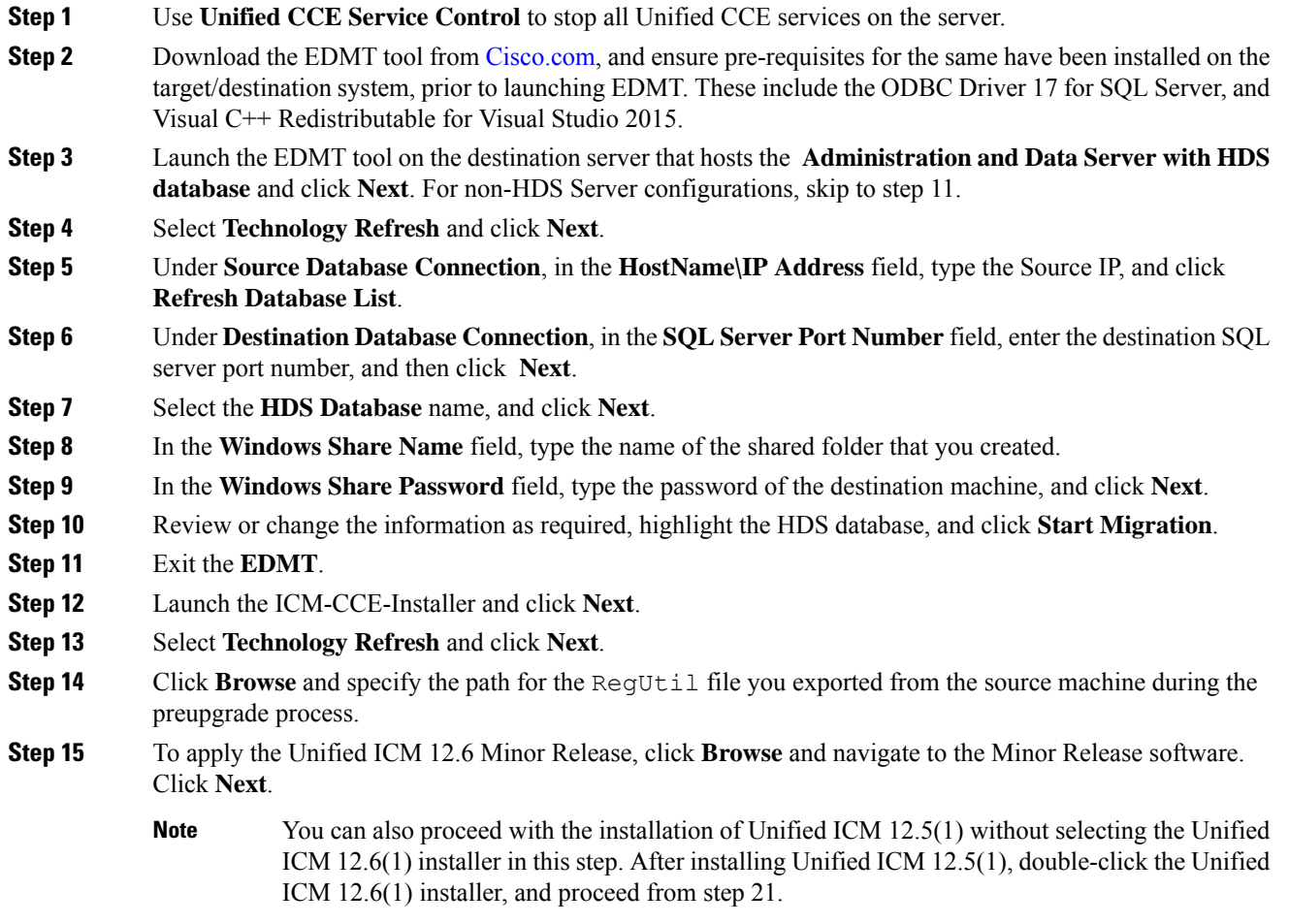

 $\mathbf l$ 

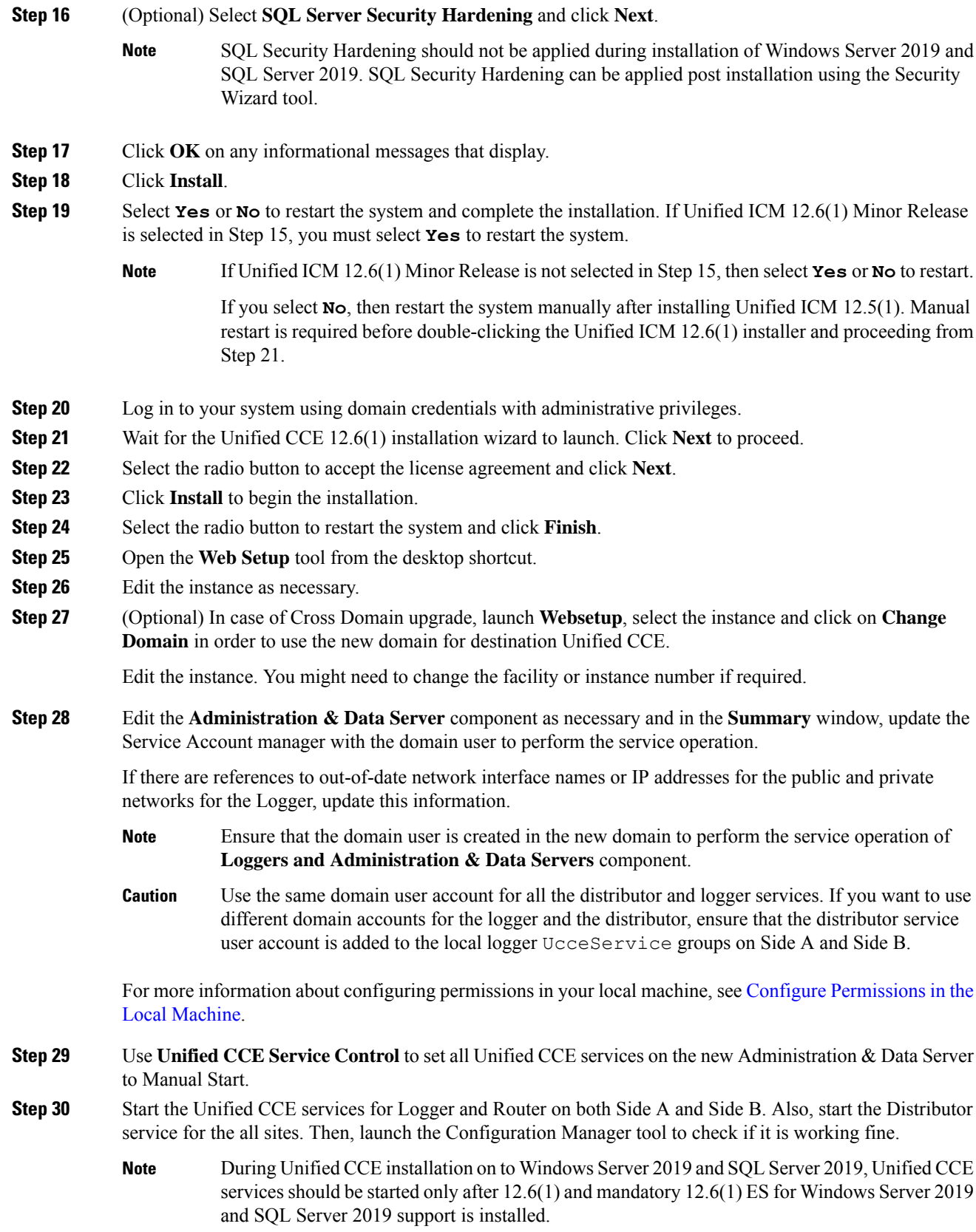

The time required to complete a data migration varies in a direct relationship to the database size (the larger the database size, the longer it takes to migrate) and the server hardware performance level. **Note**

### **Synchronizing or Updating Configuration and Historical Data from Production Server to Staged Server During Cut Over**

The EDMT tool can also be used to migrate data from a Logger or HDS production server, to the one that has already been staged on version  $12.6(x)$ . These two pronged upgrade steps are typically performed to reduce the downtime needed during cut-over to the new version.

While the parallel  $12.6(x)$  systems are staged and tested, the  $12.0(1)/12.5(x)$  production servers continue to process calls. On the day of the cut-over, the data in the  $12.6(x)$  staged servers, can be updated or synchronized with that of the production server, by running the  $12.6(x)$  EDMT tool, for each of the Logger and HDS database.

### <span id="page-11-0"></span>**Upgrade Peripheral Gateways**

You can upgrade different Peripheral Gateways (PG) within a contact center at different times within different maintenance windows. However, upgrade all PGs that reside on the same virtual machine and redundant PGs (Side A and corresponding Side B) during the same maintenance window.

The following dependencies occur when upgrading the Unified Communications Manager PG:

- If your contact center uses the CTI OS component, upgrade the CTI OS server at the same time as the associated Unified Communications Manager PG.
- If your contact center uses Outbound Option, upgrade any Outbound Option Dialers associated with Unified Communications Manager PGs at the same time.
- If the Unified Communications Manager application is upgraded, upgrade the JTAPI client associated with the Unified Communications Manager PG at the same time.

#### **Procedure**

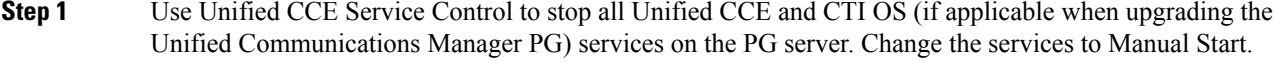

- **Step 2** Launch the ICM-CCE-Installer and click **Next**.
- **Step 3** To apply the Unified ICM 12.6 Minor Release, click **Browse** and navigate to the Minor Release software. Click **Next**. You can also proceed with the installation of Unified ICM 12.5(1) without selecting the Unified ICM 12.6(1) installer in this step. After installing Unified ICM 12.5(1), double-click the Unified ICM 12.6(1) installer, and proceed with installation.
- **Step 4** Select **Technology Refresh** and click **Next**.

If Outbound Options High Availability was disabled on source machines prior to the upgrade, you can enable it onSide A andSide B Destination machinesif both the sides have been migrated successfully. **Note**

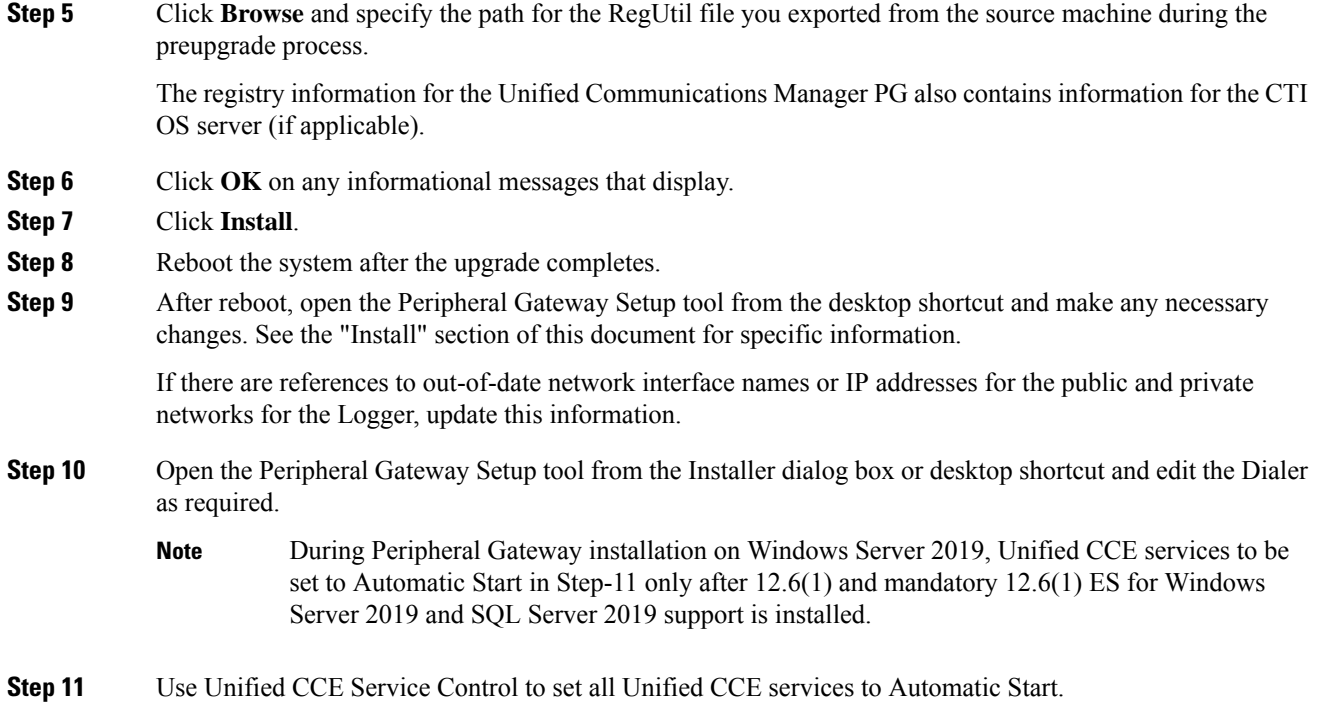

## <span id="page-12-0"></span>**Upgrade Outbound Option Dialer**

To upgrade the Outbound Option Dialer, import the Cisco registry information, install the new software, and set up the new Dialer using the PG Setup tool.

#### **Before you begin**

You must have previously migrated the Outbound Option database during the Logger upgrade.

#### **Procedure**

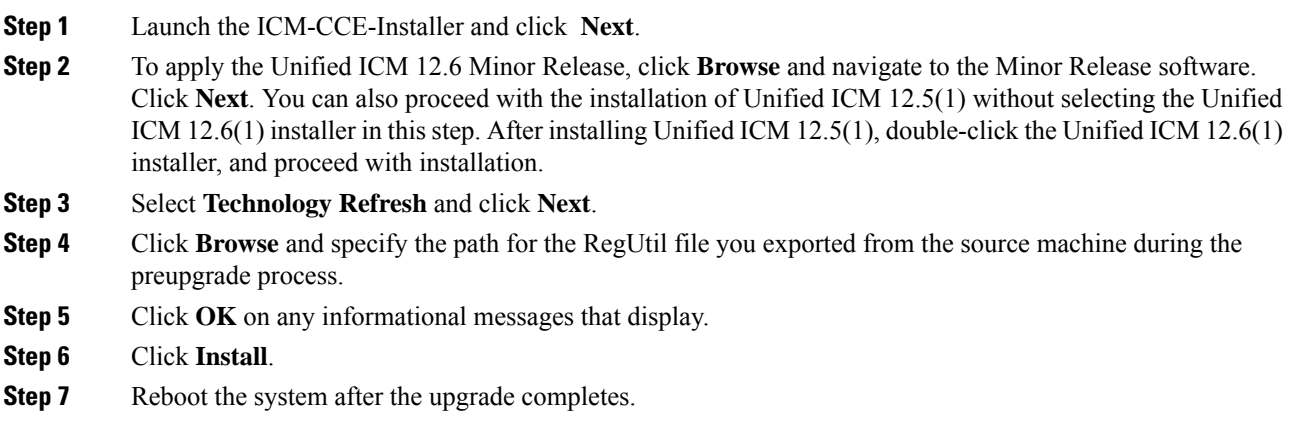

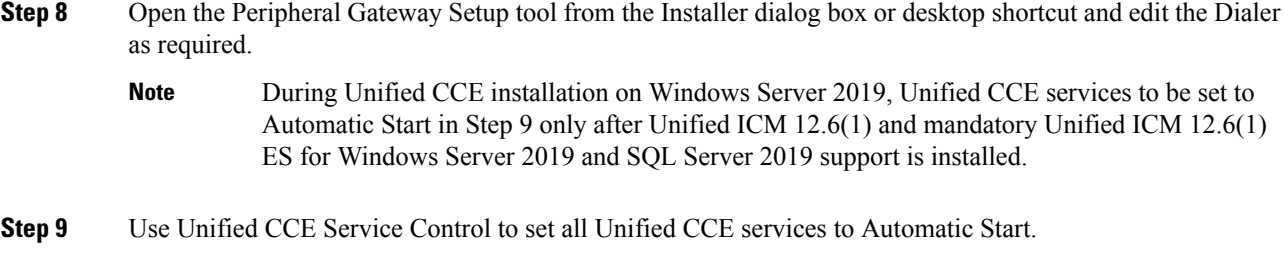

### <span id="page-13-0"></span>**Upgrade Unified CCE Administration Client**

There is no support for Administration Clients to be upgraded via Technology Refresh upgrade. Either perform an in-place common ground upgrade of Administration Clients, and make edits as necessary using the Administration Client setup, or perform a fresh installation of Administration Client on a new system.